Link to article: https://discover.claromentis.com/knowledgebase/articles/421/how-to-publish-scorm-content-in-articulate-storyline

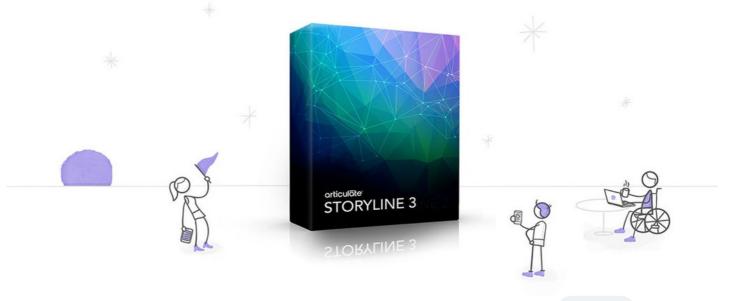

## How to Publish SCORM Content in Articulate Storyline Endorsed

This guide shows you how to choose the right settings for publishing SCORM content in Articulate Storyline, so you can upload it to the Learning Management System Module in Claromentis.

## Creating SCORM 1.2 Package in Articulate Storyline

1. After you have completed creating a learning material and you are ready to publish it, click **Publish**" button from Articulate's Home Ribbon

| 👸 🛛 🔒 🕤   |                       |                    |                                   |         |                        |
|-----------|-----------------------|--------------------|-----------------------------------|---------|------------------------|
| FILE HOM  | INSERT                | DESIGN             | TRANSITIONS ANI                   | MATIONS | VIEW HELP              |
| Paste Cut | New Starting<br>Scene | Question<br>Banks+ | Layout +<br>Reset<br>New<br>Slide | Becord  | Player Preview Publish |
| Clipboard | Scene                 | s                  | Slide                             |         | Publish                |

2. Select 'LMS' from the left side panel, under Output Option

Make sure that "SCORM 1.2" is selected from the LMS drop-down menu.

| Publish              |                    |                                                                             | ×        |  |  |
|----------------------|--------------------|-----------------------------------------------------------------------------|----------|--|--|
| 💮 Web                | Title and Location |                                                                             |          |  |  |
|                      | Title:             | Sample Course 1                                                             |          |  |  |
| ā Articulate Online  | Description:       |                                                                             |          |  |  |
| E LMS                | Folder:            | C:\Users\lanKirby\Documents\My Articulate Projects                          |          |  |  |
| ⊙ CD                 |                    | or HTML5 and mobile devices                                                 |          |  |  |
| W Word               | ✓ Use Artic        | ulate Mobile Player for iOS or Android<br>v downloading for offline viewing |          |  |  |
|                      | Learn more ab      | out publishing for HTML5 and mobile devices                                 |          |  |  |
|                      | Properties         |                                                                             |          |  |  |
|                      | Player:            | Storyline Player                                                            |          |  |  |
|                      | Quality:           | Optimized for standard delivery                                             |          |  |  |
|                      | Tracking:          | Slides viewed (11 of 11)                                                    |          |  |  |
|                      | Output Opti        | ons                                                                         |          |  |  |
|                      | LMS:               | SCORM 1.2                                                                   | TRACKING |  |  |
|                      |                    |                                                                             |          |  |  |
| (i) LEARN MORE ABOUT | PUBLISHING         | PUBLISH CANCEL                                                              |          |  |  |

3. Click Reporting & Tracking, that should open a new window.

Please ensure that **SCORM 1.2** is selected from the drop-down menu and under LMS Reporting, make sure that Incomplete/complete or pass/failed is selected.

| Reporting | LMS:             | SCORM                                        | 1.2 🔻                 |     |          |  |
|-----------|------------------|----------------------------------------------|-----------------------|-----|----------|--|
|           |                  |                                              |                       |     |          |  |
| Tracking  |                  | LMS Course Information Title: Sales Training |                       |     |          |  |
| 3         |                  |                                              |                       |     |          |  |
| -         | Description:     |                                              |                       |     |          |  |
|           | Identifier:      | 6lUC3Zpx                                     | 6lUC3Zpx9Wl_course_id |     |          |  |
|           | Version:         | 1                                            | Duration:             |     | hh:mm:ss |  |
| -         | Keywords:        |                                              |                       |     |          |  |
|           | LMS Lesson S     | CORM Inform                                  | nation                |     |          |  |
|           | Title:           | Title: Sales Training                        |                       |     |          |  |
|           | Identifier:      | Sales Tra                                    | ining                 |     |          |  |
|           | LMS Reportin     | Ig                                           |                       |     |          |  |
|           | Report status to | o LMS as:                                    | Passed/Incompl        | ete | •        |  |
|           |                  |                                              |                       |     |          |  |
|           |                  |                                              |                       |     |          |  |

Click the '**Tracking**" tab to specify how you wish to track user progress and we recommend you to track it using quiz result if your package contains quizzes.

4. When you're done click "Publish" to generate a zip file containing the SCORM 1.2 package which you can then upload to Claromentis,

| Publish  | Successful  |             |                            |            | ×  |
|----------|-------------|-------------|----------------------------|------------|----|
|          | "Sales Ti   | -           | ulations!<br>published suc | cessfully. |    |
|          |             |             |                            |            |    |
|          |             | VIEW        | PROJECT                    |            |    |
|          |             |             | 2                          |            |    |
|          | EMAIL       | FTP         | ZIP                        | OPEN       |    |
| (i) LEAR | N MORE ABOU | T PUBLISHIN | \G                         | CLO        | SE |

## Uploading SCORM in Claromentis

In Claromentis navigate to

Applications > Learning > E-Learning Courses > Add New Module

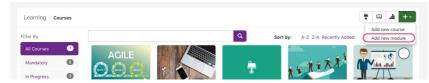

When adding new module, please sure you select SCORM 1.2 Package (zip) and upload the zip file.

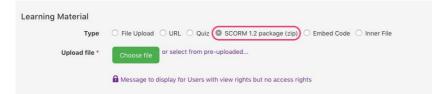

Last modified on 1 December 2023 by Hannah Door

Created on 20 June 2018 by Michael Christian Tags: scorm, Ims, articulate, course, learning